# TASCAM **Model 12 Multitrack Recording Console**

## Model12 DAWコントロールモードマニュアル

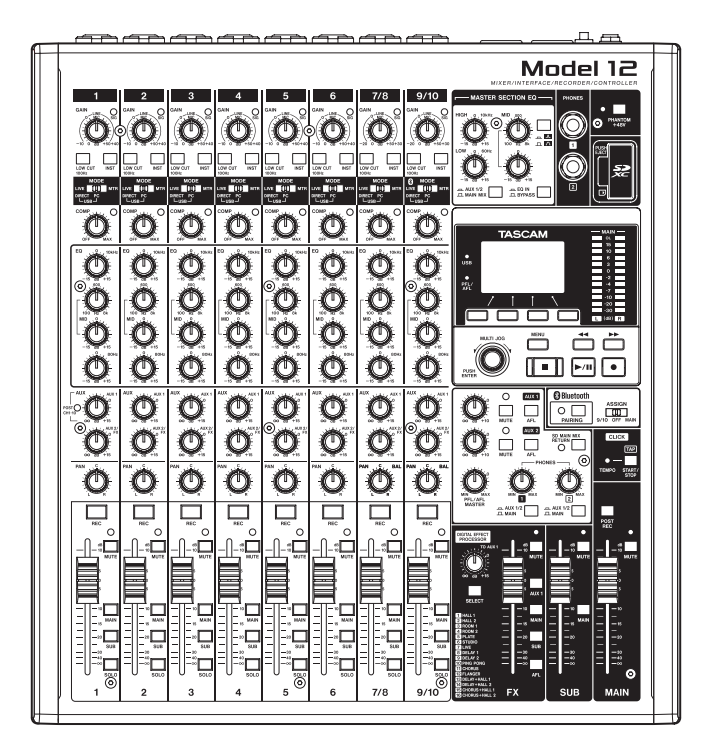

## 目次

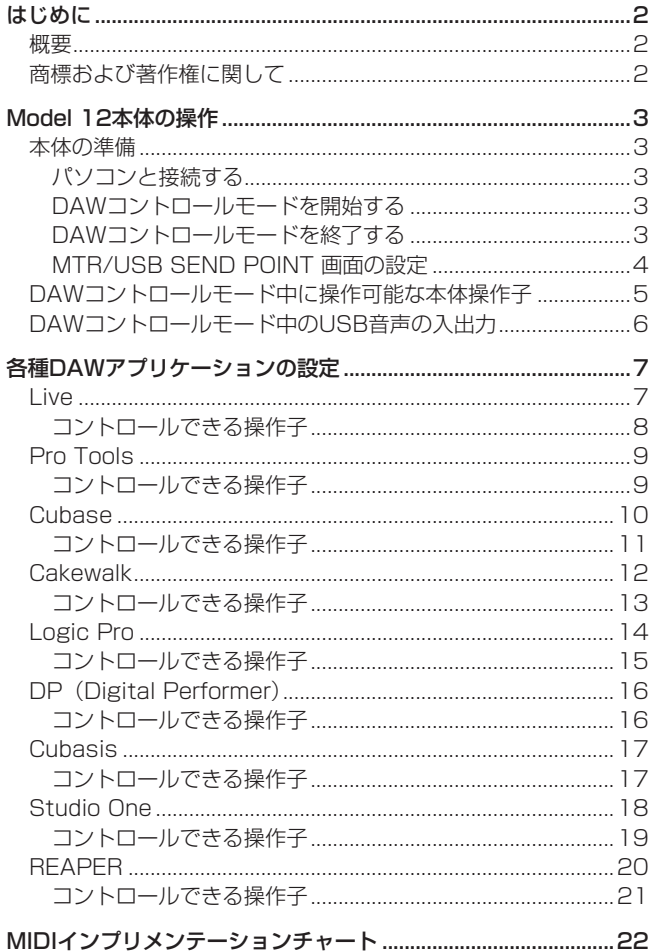

[MIDIインプリメンテーションチャート](#page-21-0) DAW Controlポート 22

#### 概要

Model 12はDAWコントロール機能を備えており、DAWコント ロールモードに設定することで、DAWアプリケーションの基本的 な動作(フェーダー、ミュート、PAN、ソロ、RECファンクション、 PLAY / STOPなどのトランスポート操作、など)をModel 12 本体の操作子を使って操作することができます。

Mackie Control (MCU) およびHUIプロトコルのエミュレーショ ンに対応しているので、主要なDAWアプリケーション(Cubase、 Digital Performer、Logic、Live、Pro Tools、Cakewalkなど) の操作が可能です。

## 商標および著作権に関して

- TASCAMおよびタスカムは、ティアック株式会社の登録商標で す。
- p Microsoft and Windows are either registered trademarks or trademarks of Microsoft Corporation in the United States and/or other countries.
- p Apple and Mac are trademarks of Apple Inc. in the United States and other countries.
- p Avid and Pro Tools are either registered trademarks or trademarks of Avid Technology, Inc. or its subsidiaries in the United States and/or other countries.
- p Cubase are registered trademarks of Steinberg Media Technologies GmbH.
- p Cakewalk is a registered trademark are trademarks of BandLab Technologies Inc.
- MIDIは、一般社団法人音楽電子事業協会 (AMEI)の登録商標です。
- その他、記載されている会社名、製品名、ロゴマークは各社の 商標または登録商標です。

#### <span id="page-2-0"></span>本体の準備

#### DAWコントロールモード中の音声について

DAWコントロールモード中は、Model 12本体のチャンネル1-2 に入力された音声のみ聴くことができます。 目的に応じて、以下のように設定してください。

- DAWのマスター音声を本機で聴きながらDAWコントロールを 行う場合は、Model 12本体のチャンネル1-2のMODEスイッ チを「PC」に設定し、DAWのマスター音声の出力先を本機の 1/2ch出力に設定します。
- MTR/USB SEND POINT 画面の設定を「PRE COMP (初 期値)」以外に設定し、本機のチャンネル1-2のLIVE入力をパソ コンに送りたい場合は、MODEスイッチを「LIVE」に設定して ください(この場合、DAWの音声を聴くことはできません)。

#### メモ

パソコンへ送られる音声は、MTR/USB SEND POINT 画面の 設定により状態が変わります。詳しくは[、4ページ「MTR/](#page-3-1) USB SEND POINT [画面の設定」を](#page-3-1)ご参照ください。

#### パソコンと接続する

Model 12の取扱説明書「第3章 準備」の「パソコンと接続する」 を参照して、パソコンと接続してください。 また、第12章「USBオーディオインターフェイス」を参照し、設 定を行ってください。

#### DAWコントロールモードを開始する

- **1.** Model 12本体のチャンネル1-2のMODEスイッチを、使用用 途に合わせて設定します。
- **2.** Model 12本体のレコーダーが停止中に MENU 画面の DAW CONTROLLER 項目を選択し、MODE 画面を表示します。 操作方法については、取扱説明書「第2章 各部の名称と働き」 の「メニュー操作の手順」を参照ください。

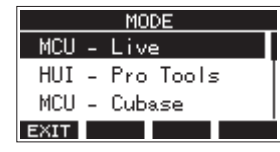

**3.** お使いのDAWで使用するコントロールモードを選択します。 設定の詳細は、お使いのDAWアプリケーションの取扱説明書 をご参照ください。

選択肢:MCU - Live、HUI - Pro Tools、MCU - Cubase、 MCU - Cakewalk、MCU - Logic、MCU - DP、 MCU - Cubasis、MCU - Studio One、 MCU - Reaper

**4.** MULTI JOGダイヤルを押します。 確認のメッセージが表示されます。

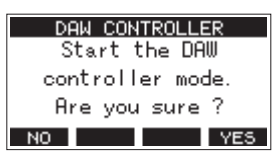

#### メモ

**F1** ボタンを押すと、MODE 画面に戻ります。

**5. F4 YES ボタンを押します。** DAW CONTROLLER 画面が表示され、DAW操作が可能にな ります。

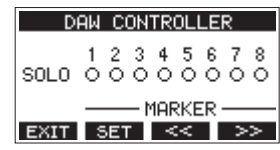

#### メモ

- i DAWとの接続直後やDAW側で各種設定を変更した場合、DAW の設定とModel 12本体のボタン/つまみ/フェーダーの状態 や位置が一致しない状態となります。その場合は、DAWの設定 をMoled 12本体の設定に合わせるか、Model 12本体のボタ ン/つまみ/フェーダーを操作してDAWの設定と一致させてく ださい。
- i DAWコントロールモードのまま電源を切ると、次回起動時も DAWコントロールモードで開始されます。通常モードで使用す る場合は**F1** ボタンでDAWコントロールモードを終了し てください。

#### DAWコントロールモードを終了する

**1. F1 EXIT ボタンを押すと、以下のメッセージを表示します。** 

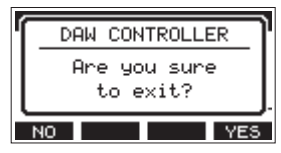

**2. F4 YES ボタンをして、DAWコントロールを終了します。** 

#### <span id="page-3-1"></span><span id="page-3-0"></span>MTR/USB SEND POINT 画面の設定

Model 12本体のMODEスイッチの設定、および MTR/USB SEND POINT 画面の設定により、USBへ送られる音声が切り換わります。 MTR/USB SEND POINT 画面の設定については、取扱説明書「第9章 さまざまな機能」の「ミキサー機能」の「各チャンネルの録音信号の 取り出し位置を選択する」をご参照ください。

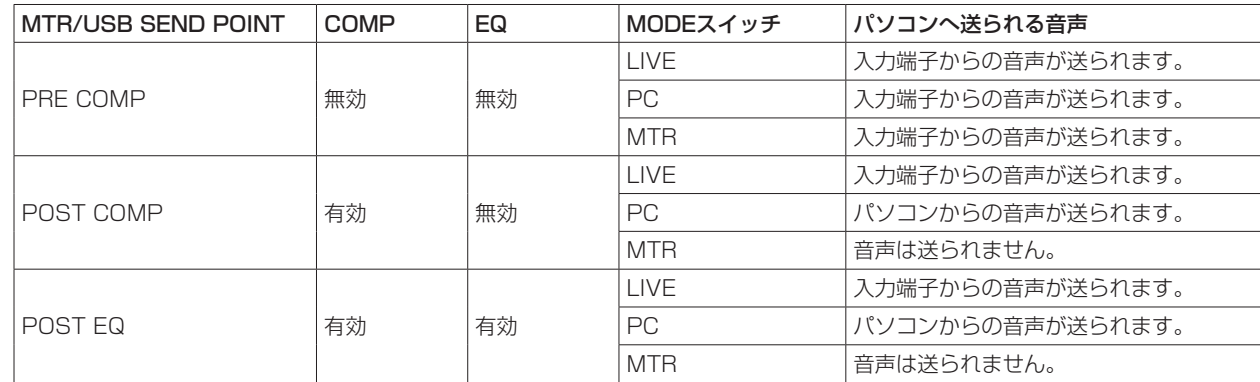

#### メモ

パソコンからの音声には、上記の設定に関係なくCOMP / EQは有効です。

## <span id="page-4-0"></span>DAWコントロールモード中に操作可能な本体操作子

DAWコントロールモード中に操作可能なModel 12本体の操作子は、以下の通りです。

#### ● 下図の青色で示したつまみ/スイッチ/フェーダーの操作が有効

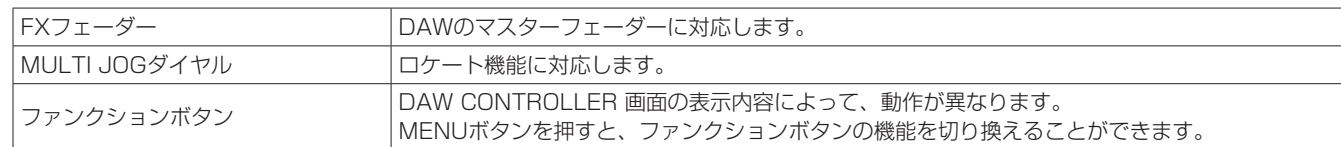

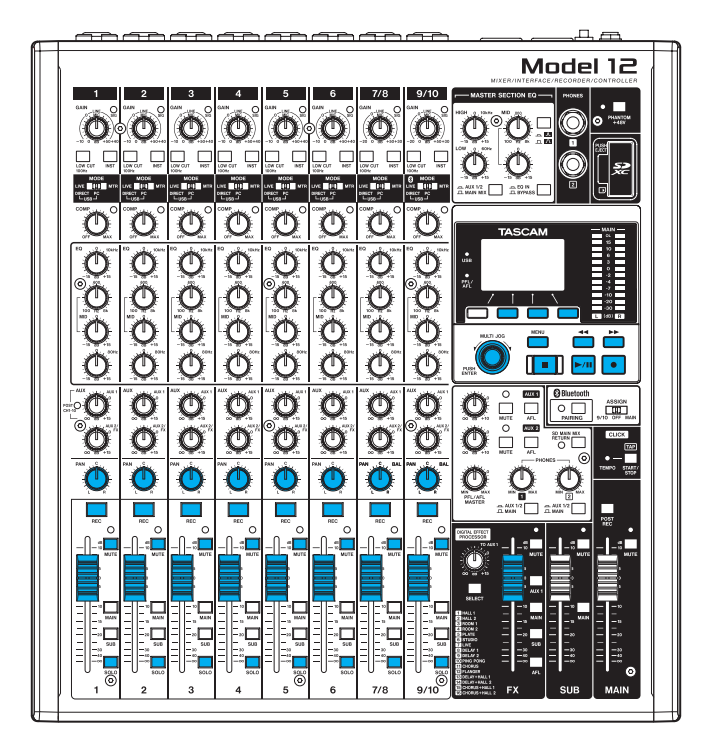

#### DAW CONTROLLER 画面・MARKER

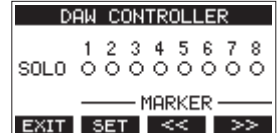

- F2 SET ボタンを押すと、マーカーセットボタンとして機能し ます。
- F3 << ボタンまたはF4 >> ボタンを押すと、マーカー移 動ボタンとして機能します。

#### メモ

DAW CONTROLLER 画面の SOLO 項目に、DAWアプリケー ションのSOLOスイッチの状態を表示します。

- –:SOLOスイッチがオフ
- ●: SOLOスイッチがオン

#### DAW CONTROLLER 画面・TRACK

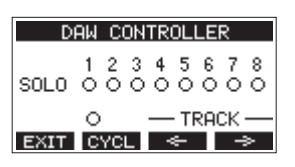

- F2 BYCL ボタンを押すと、DAWのリピート機能を切り換えま す。
- F3 <■ ボタンまたはF4 →■ ボタンを押すと、操作対象ト ラックを移動します。

#### |注意|

操作対象トラックを切り換えるとDAWの設定とModel 12本体 のボタン/つまみ/フェーダーの状態や位置が一致しない状態 となります。その場合はDAWの設定をModel 12本体の設定に 合わせるか、Model 12本体のボタン/つまみ/フェーダーを 操作してDAWの設定と一致させてください。

## <span id="page-5-0"></span>DAWコントロールモード中のUSB音声の入出力

DAWコントロールモード中は、Model 12本体のチャンネル1-2に入力された音声のみ聴くことができます。 DAWのマスター音声の出力先をModel 12本体のチャンネル1-2に設定すると、Model 12本体で音声を確認しながらDAWの操作を行うこ とができます。

DAWコントロールモード中に操作可能なModel 12本体の操作子は、以下の通りです。

- 下図の緑枠内にあるつまみ/スイッチ/ボタンの操作が、パソコンへ送られる音声について有効
- 下図の青色で示したつまみ/スイッチ/フェーダーの操作が、パソコンからの音声について有効
- 下図の赤色で示したスイッチの操作に関わらず「オン」に固定
- 下図の黄色で示したつまみ/スイッチ/フェーダーの操作に関わらず、パソコンからの音声について下記の内容に固定

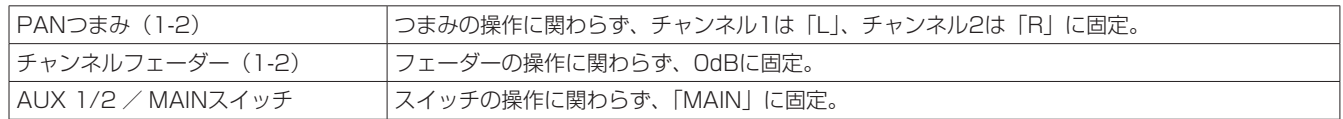

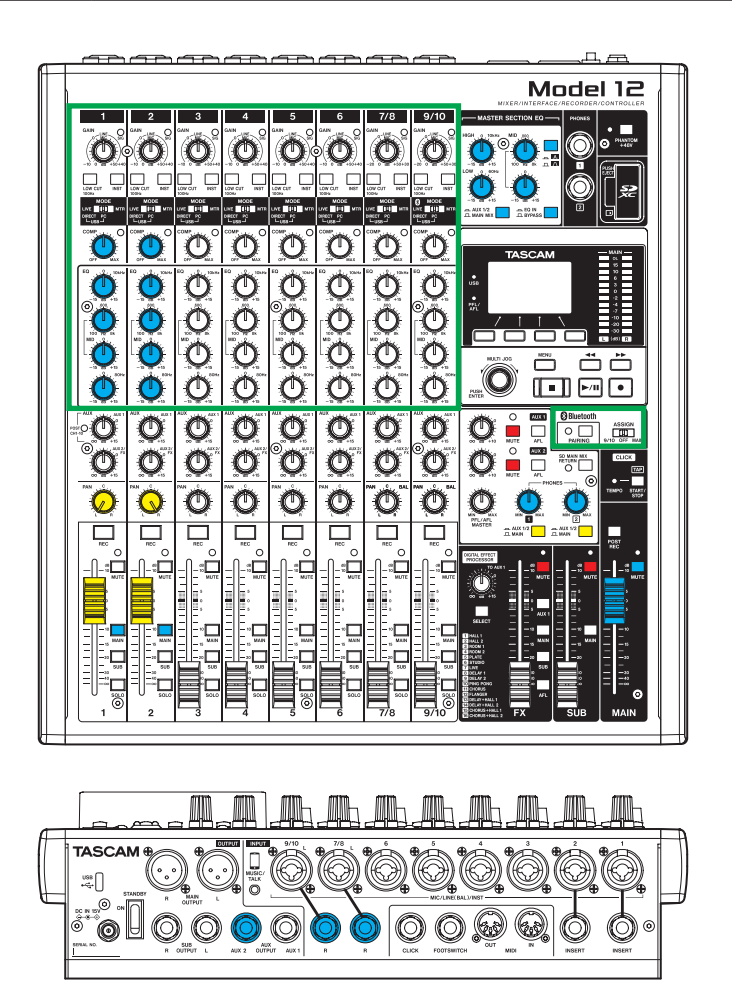

#### メモ

- i DAWコントロールモードのまま電源を切ると、次回起動時もDAWコントロールモードで開始されます。
- 通常モードで使用する場合は、F1 EXIT ボタンでDAWコントロールモードを終了してください。

各種DAWアプリケーションの設定

<span id="page-6-0"></span>DAWアプリケーションからのメッセージを受信するために、先に Model12本体をDAWコントロールモードにしてからDAWアプリ ケーションの設定をしてください。

#### Live

#### Windows

- 以下の画面は、Live バージョン10.1.6の画面です。
- 1. 「オプション」→「環境設定...」をクリックする。

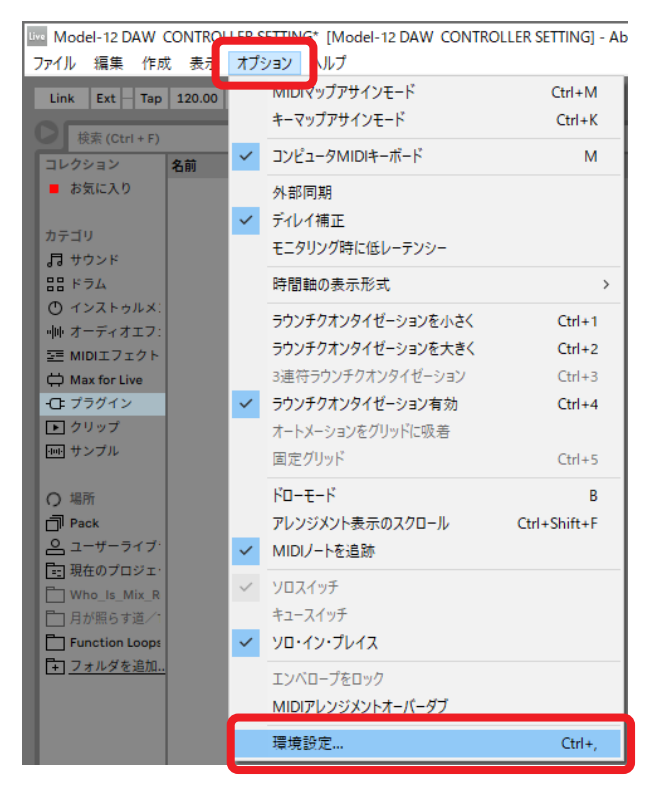

**2.** 「Link MIDI」タブを選択し、コントロールサーフェスに 「MackieControl」を設定する。

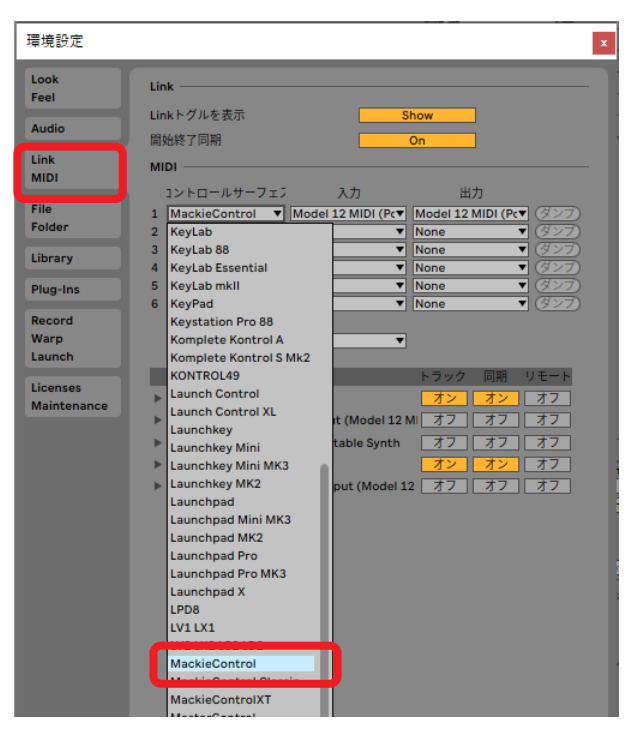

**3.** 入力に「Model 12 MIDI(Port 2)」を設定する。

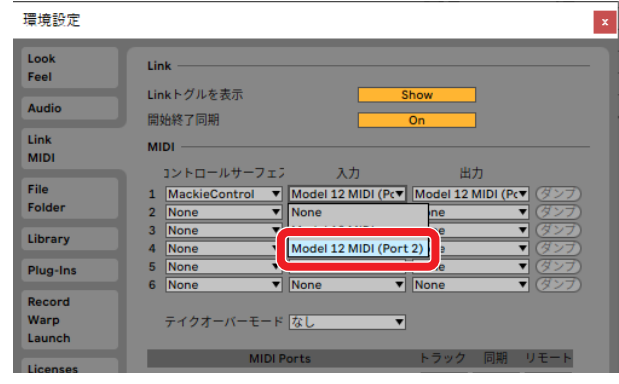

**4.** 出力に「Model 12 MIDI(Port 2)」を設定する。

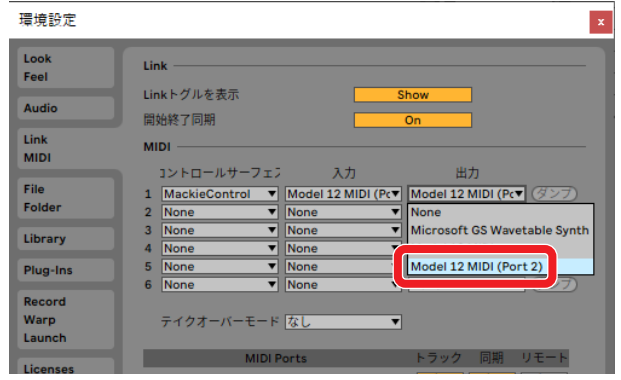

Model 12本体の■ボタンが点灯し、リモートコントロールが 可能になります。

#### <span id="page-7-0"></span>Mac

以下の画面は、Live バージョン10.1.7の画面です。 **1.** 「Live」→「環境設定...」をクリックする。

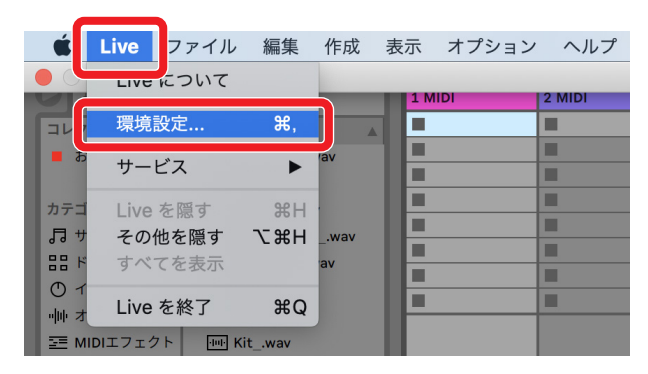

**2.** 「Link MIDI」タブを選択し、コントロールサーフェスに 「MackieControl」を設定する。

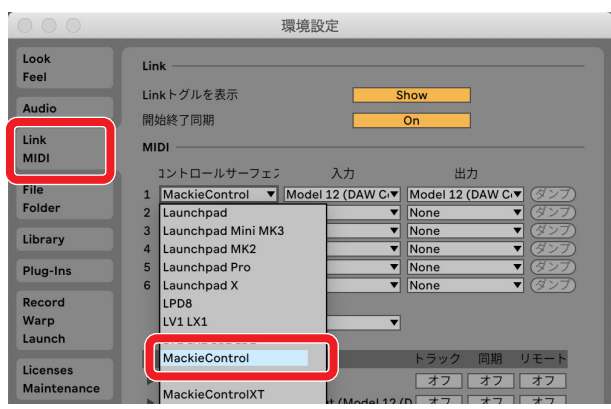

**3.** 入力に「Model 12 (DAW Control IN)」を設定する。

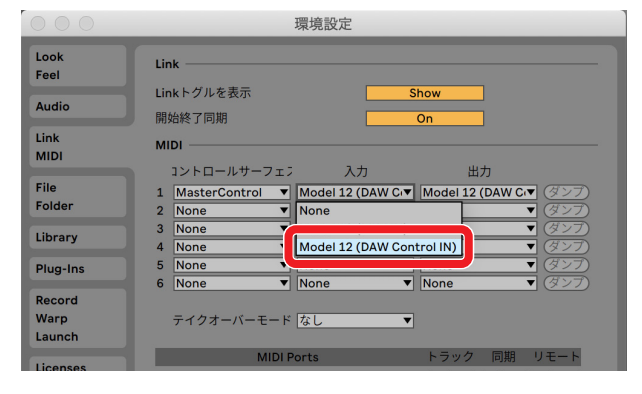

**4.** 出力に「Model 12(DAW Control OUT)」を設定する。

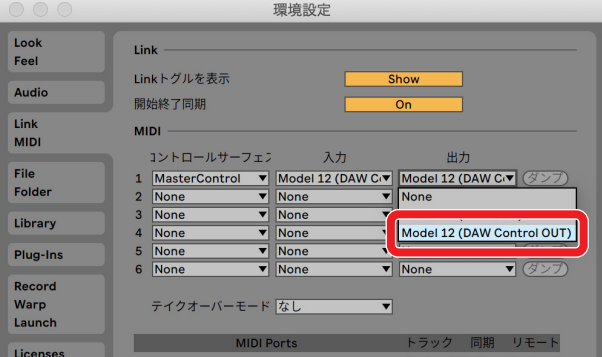

Model 12本体の■ボタンが点灯し、リモートコントロールが 可能になります。

#### コントロールできる操作子

以下のModel 12本体の操作子を使って、DAWアプリケーションを 操作することができます。

- F2 SET ボタン(DAW CONTROLLER画面·MARKER表示中)
- F3 <<■ ボタン(DAW CONTROLLER画面·MARKER表示中)
- F4 ■ ボタン(DAW CONTROLLER画面·MARKER表示中)
- F2 FYCL ボタン (DAW CONTROLLER画面·TRACK表示中)
- F3 <■ ボタン (DAW CONTROLLER画面·TRACK表示中)
- F4 **→ ボタン (DAW CONTROLLER画面·TRACK表示中)**
- MULTI JOGダイヤル (ロケート機能)
- ◀◀ / ▶▶ボタン
- $\bullet$   $\blacksquare$ ボタン
- ▶/Ⅱボタン
- ●ボタン
- PANつまみ (1-6、7/8-9/10)
- RECボタン (1-6、7/8-9/10)
- MUTEスイッチ (1-6、7/8-9/10)
- SOLOスイッチ (1-6、7/8-9/10)
- チャンネルフェーダー (1-6、7/8-9/10)
- FXフェーダー(マスターフェーダーに対応)

#### 注意

## <span id="page-8-0"></span>Pro Tools

以下の画面は、Pro Tools12 Ultimate バージョン2019.12の 画面です。

**1.** 「設定」→「ペリフェラル」をクリックする。

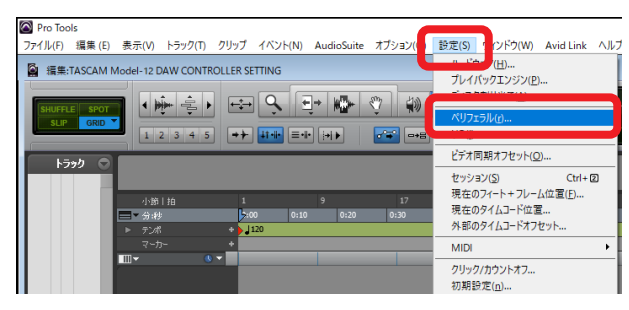

**2.** 「MIDIコントローラー」タブを選択し、タイプに「HUI」を設 定する。

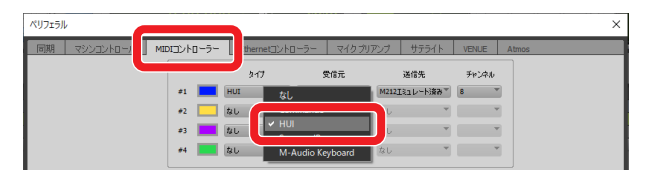

**3.** 受信元に「MIDIIN2 (Model 12 MIDI)「エミュレート済み1」 を設定する。

Macの場合は、「Model 12 DAW Control IN」を設定します。

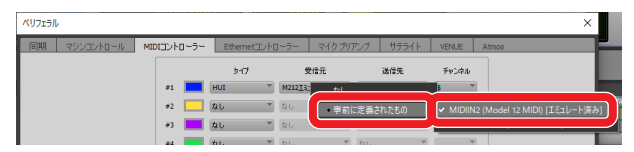

**4.** 送信先に「MIDIOUT2(Model 12 MIDI)[エミュレート済み]」 を設定する。

Macの場合は、「Model 12 DAW Control OUT」を設定し ます。

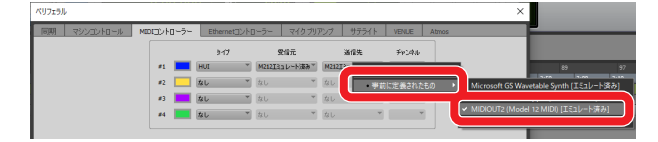

**5.** 「OK」をクリックする。

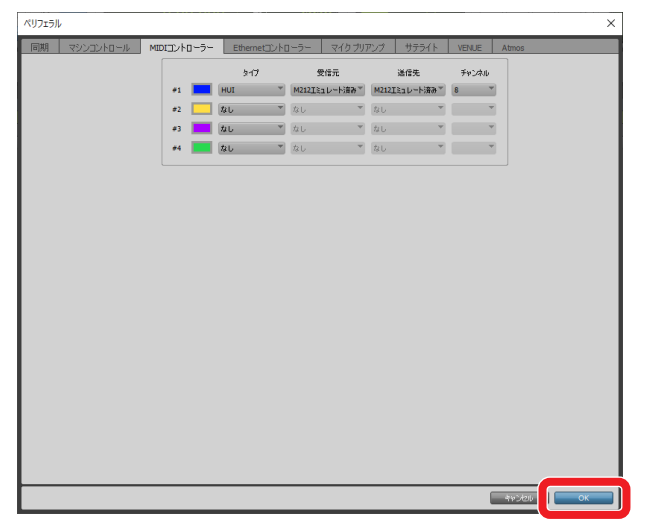

Model 12本体の■ボタンが点灯し、リモートコントロールが 可能になります。

#### コントロールできる操作子

以下のModel 12本体の操作子を使って、DAWアプリケーションを 操作することができます。

- F2 SET ボタン(DAW CONTROLLER画面·MARKER表示中)
- F2 **EYCL** ボタン (DAW CONTROLLER画面·TRACK表示中)
- F3 **E <= ボタン (DAW CONTROLLER画面·TRACK表示中)**
- **F4 → ボタン (DAW CONTROLLER画面·TRACK表示中)**
- MULTI JOGダイヤル (ロケート機能)
- ◀◀ / ▶▶ボタン
- ■ボタン
- ▶/Ⅱボタン
- ●ボタン
- PANつまみ (1-6、7/8-9/10)
- RECボタン (1-6、7/8-9/10)
- MUTEスイッチ (1-6、7/8-9/10)
- SOLOスイッチ (1-6、7/8-9/10)
- チャンネルフェーダー (1-6、7/8-9/10)

#### 注意

## <span id="page-9-0"></span>**Cubase**

以下の画面は、Cubase10.5の画面です。

1. 「スタジオ」→「スタジオ設定」をクリックする。

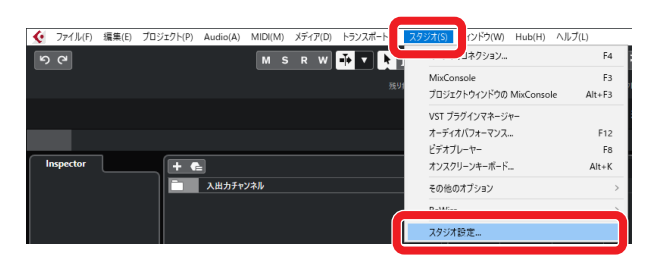

**2.** リモートデバイスを選択し、ウィンドウの左上にある「+」を クリックする。

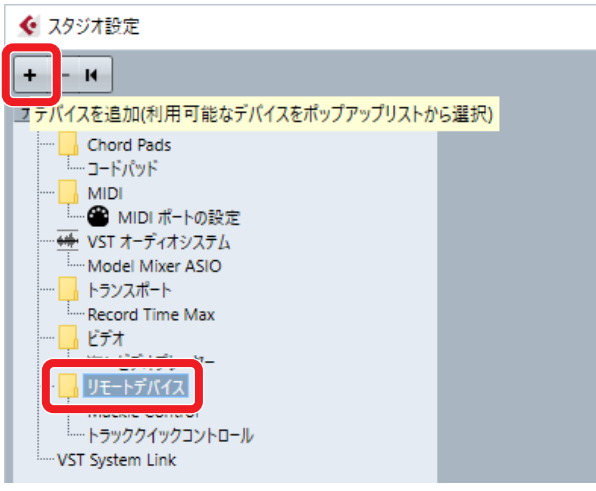

**3.** 「Mackie Control」を選択する。

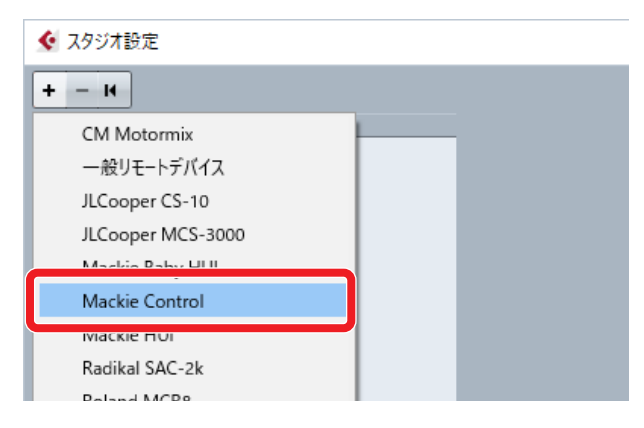

**4.** MIDI入力に「MIDIIN2(Model 12 MIDI)」を設定する。 Macの場合は、「Model 12 DAW Control IN」を設定します。

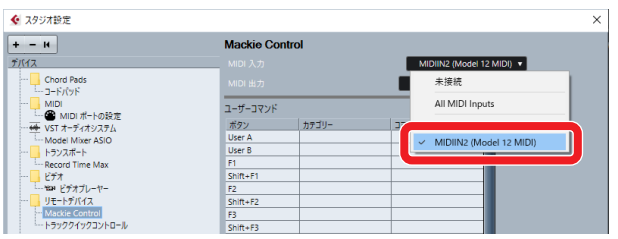

**5.** MIDI出力に「MIDIOUT2(Model 12 MIDI)」を設定する。 Macの場合は、「Model 12 DAW Control OUT」を設定し ます。

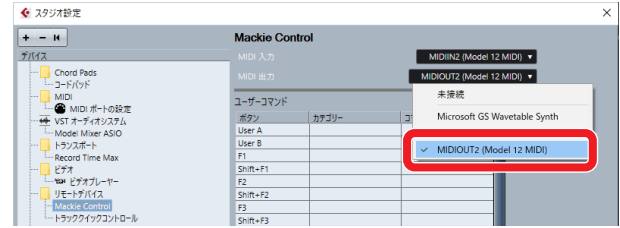

**6.** 「OK」をクリックする。

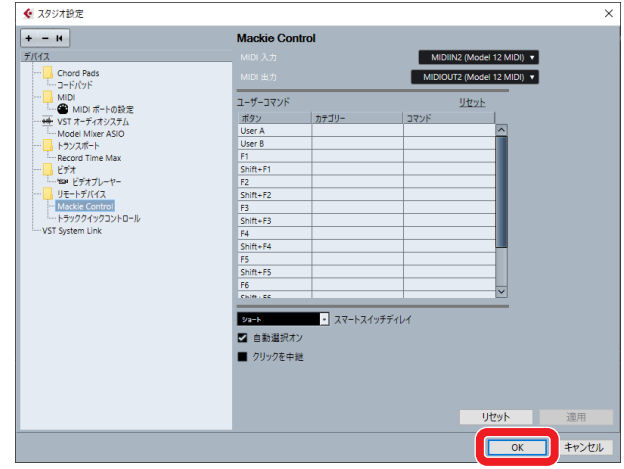

**7.** 「スタジオ設定」に戻りMIDIポートの設定をクリックする。

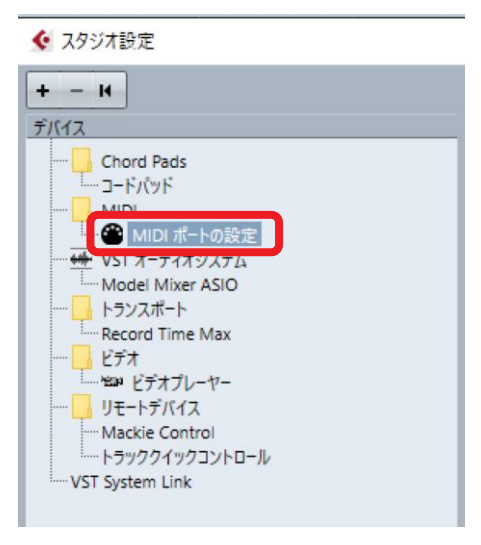

<span id="page-10-0"></span>8. MIDIIN2 (Model12 MIDI)のチェックボックスのチェック をオフにする。

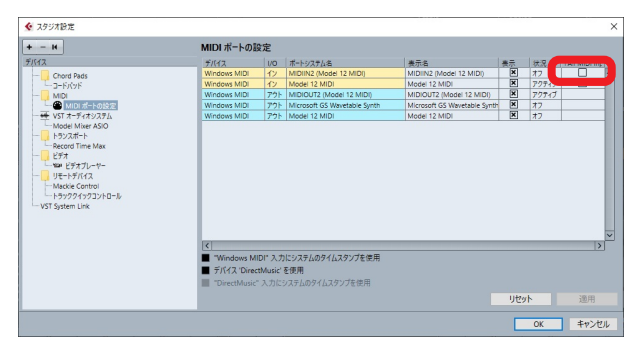

**9.** 「OK」をクリックする。

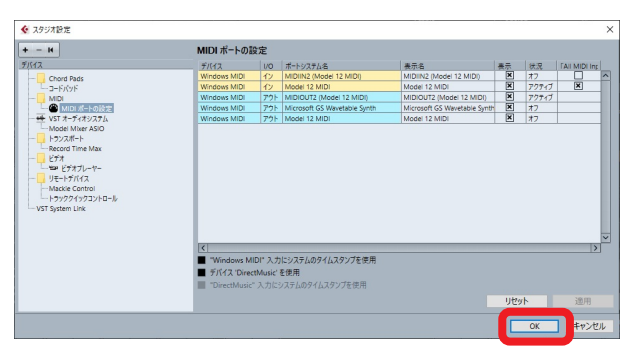

Model 12本体の■ボタンが点灯し、リモートコントロールが 可能になります。

Cubaseが入っているパソコンの環境によっては、Cubaseの 再起動が必要になる場合もあります。

#### コントロールできる操作子

以下のModel 12本体の操作子を使って、DAWアプリケーションを 操作することができます。

- F2 SET ボタン(DAW CONTROLLER画面·MARKER表示中)
- F3 << ボタン(DAW CONTROLLER画面·MARKER表示中)
- F4  **>>** ボタン(DAW CONTROLLER画面·MARKER表示中)
- F2 **BYCH** ボタン (DAW CONTROLLER画面·TRACK表示中)
- F3 < ポタン (DAW CONTROLLER画面·TRACK表示中)
- F4 | → ボタン (DAW CONTROLLER画面·TRACK表示中)
- MULTI JOGダイヤル (ロケート機能)
- ◀◀ / ▶▶ボタン
- $\bullet$   $\blacksquare$ ボタン
- ▶/Ⅱボタン
- ●ボタン
- PANつまみ (1-6、7/8-9/10)
- RECボタン (1-6、7/8-9/10)
- MUTEスイッチ (1-6、7/8-9/10)
- SOLOスイッチ (1-6、7/8-9/10)
- チャンネルフェーダー (1-6、7/8-9/10)
- FXフェーダー(マスターフェーダーに対応)

#### 注意

### <span id="page-11-0"></span>**Cakewalk**

- 以下の画面は、Cakewalk VERSION:2020.01 の画面です。
- 1. 「編集」→「環境選択」をクリックする。

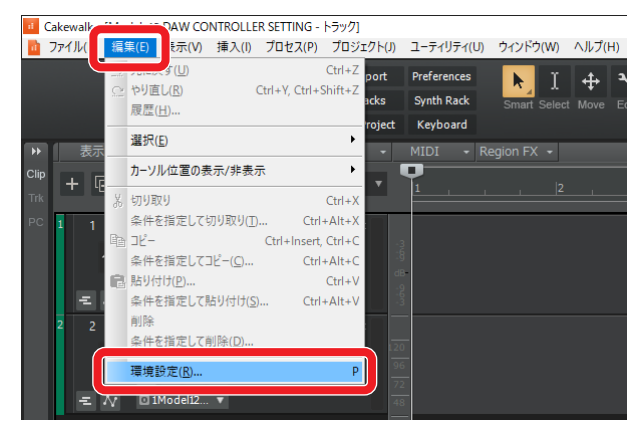

**2.** 「コントロールサーフェス」を選択する。

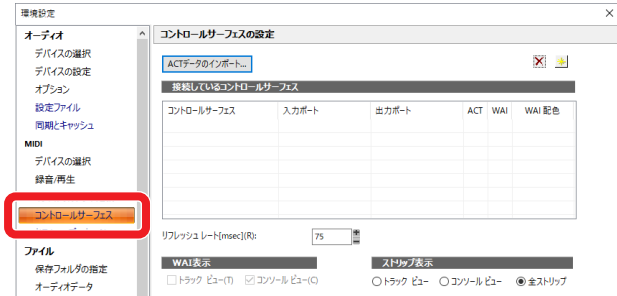

**3.** ウィンドウ右上の☆マークをクリックする。

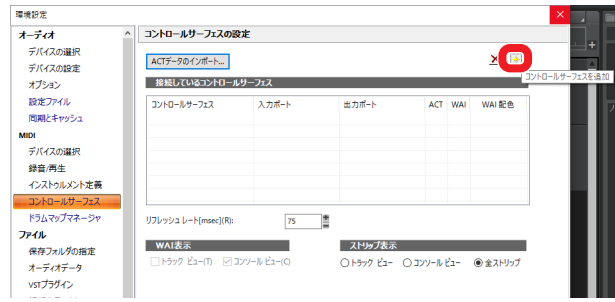

**4.** コントロールサーフェスに「Mackie Control」を設定する。

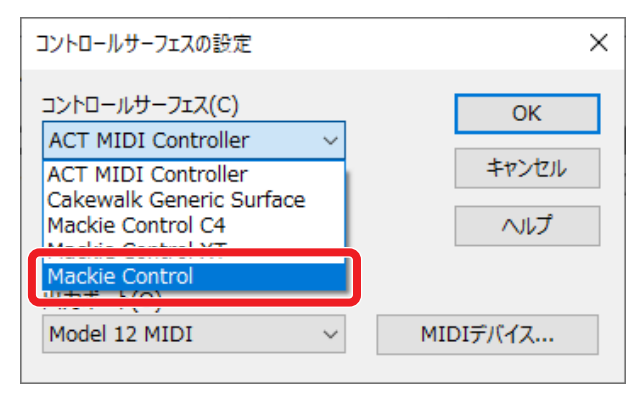

**5.** 入力ポートに「MIDIIN2(Model 12 MIDI)」を設定する。

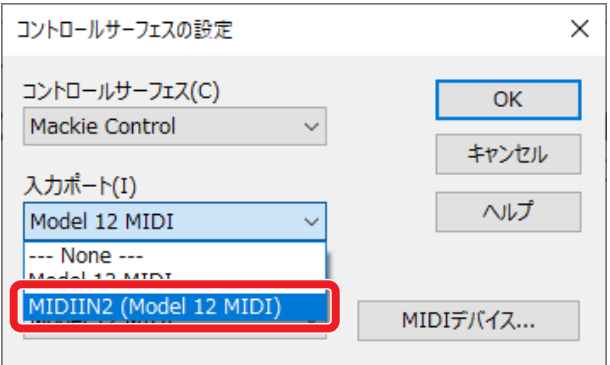

**6.** 出力ポートに「MIDIOUT2(Model 12 MIDI)」を設定する。

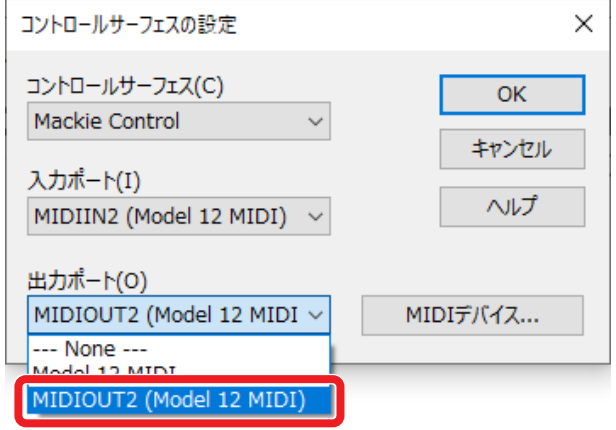

**7.** 「OK」をクリックする。

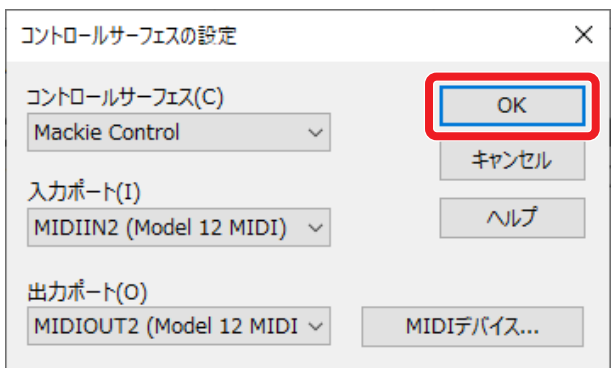

Model 12本体の■ボタンが点灯し、リモートコントロールが 可能になります。

#### <span id="page-12-0"></span>コントロールできる操作子

以下のModel 12本体の操作子を使って、DAWアプリケーションを 操作することができます。

- F3 <<■ ボタン(DAW CONTROLLER画面·MARKER表示中)
- F4 **→> ボタン(DAW CONTROLLER画面·MARKER表示中)**
- F2 **EYCL** ボタン (DAW CONTROLLER画面·TRACK表示中)
- F3  $\leftarrow$  ボタン (DAW CONTROLLER画面·TRACK表示中)
- F4 | → ボタン (DAW CONTROLLER画面·TRACK表示中)
- MULTI JOGダイヤル (ロケート機能)
- ← / ► ボタン
- $\bullet$   $\blacksquare$ ボタン
- ▶/Ⅱボタン
- ●ボタン
- PANつまみ (1-6、7/8-9/10)
- RECボタン (1-6、7/8-9/10)
- MUTEスイッチ (1-6、7/8-9/10)
- SOLOスイッチ (1-6、7/8-9/10)
- チャンネルフェーダー (1-6、7/8-9/10)

#### 注意

## <span id="page-13-0"></span>各種DAWアプリケーションの設定

## Logic Pro

以下の画面は、Logic Pro X バージョン 10.4.8の画面です。

1. 「Logic Pro X」→「環境設定」→「詳細ツール」をクリッ クする。

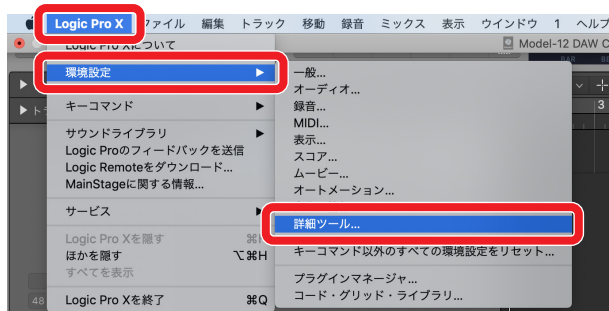

**2.** チェックボックスにすべてチェックを入れる。

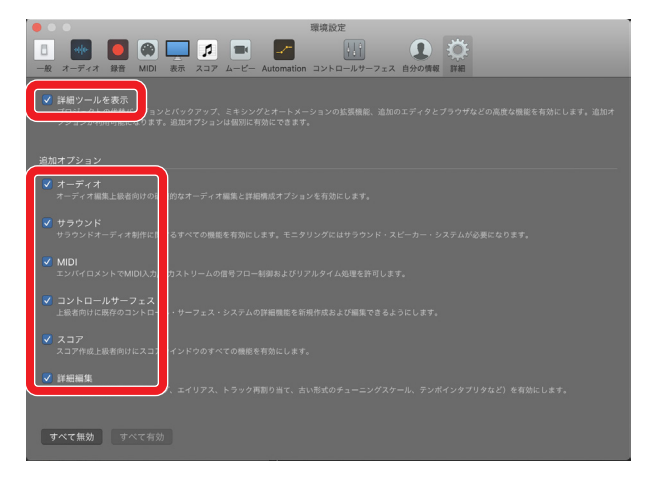

**3.** 「コントロールサーフェス」タブを選択し、「設定」をクリック する。

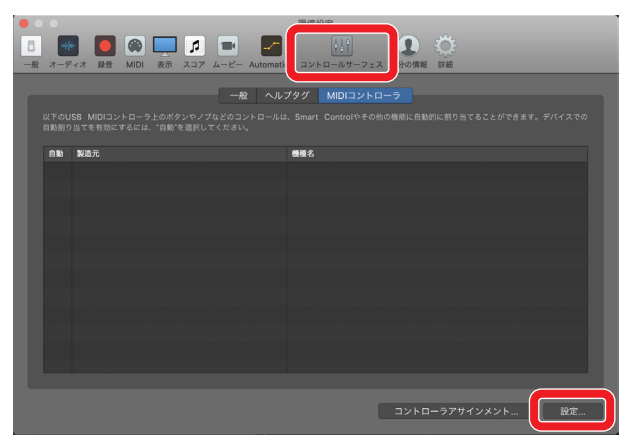

**4.** 「新規」→「インストール」をクリックする。

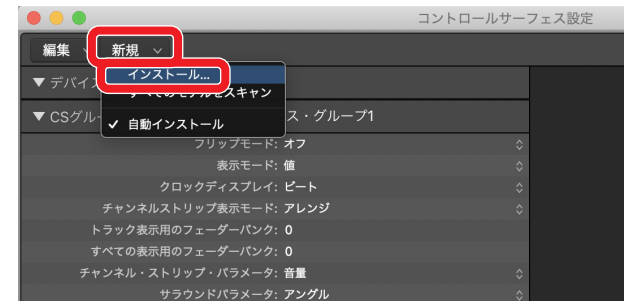

**5.** 「製造元: Mackie Designs / モデル: Mackie Control」を選 択し、「追加」をクリックする。

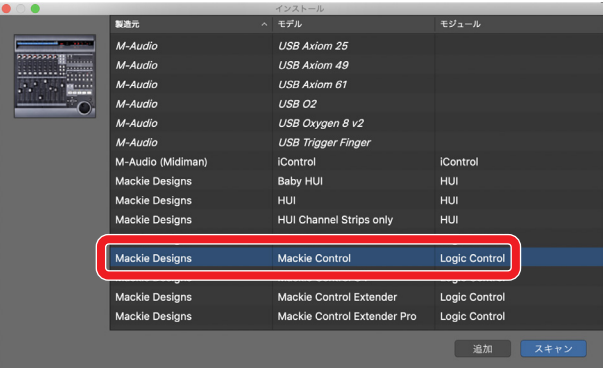

**6.** デバイス:Mackie Control > の出力ポートに「Model 12 DAW Control OUT」を設定する。

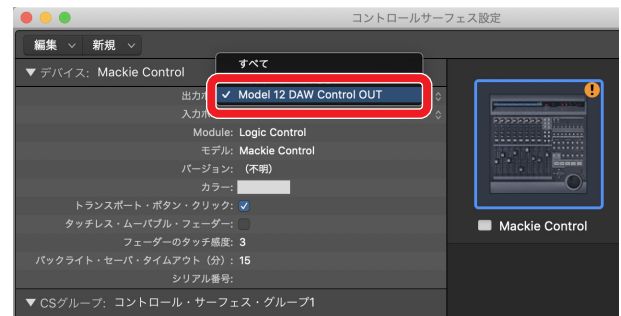

**7.** デバイス:Mackie Control > の入力ポートに「Model 12 DAW Control IN」を設定する。

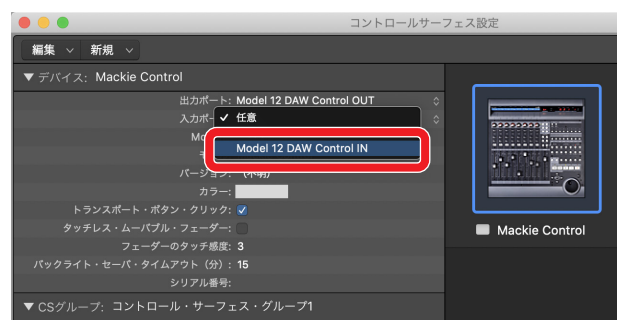

Model 12本体の■ボタンが点灯し、リモートコントロールが 可能になります。

#### <span id="page-14-0"></span>コントロールできる操作子

以下のModel 12本体の操作子を使って、DAWアプリケーションを 操作することができます。

- F2 **EVCL** ボタン (DAW CONTROLLER画面·TRACK表示中)
- F3 < ポタン (DAW CONTROLLER画面·TRACK表示中)
- F4 **→ ボタン (DAW CONTROLLER画面·TRACK表示中)**
- MULTI JOGダイヤル (ロケート機能)
- ← / ▶ ボタン
- $\bullet$   $\blacksquare$ ボタン
- ▶/Ⅱボタン
- ●ボタン
- PANつまみ (1-6、7/8-9/10)
- RECボタン (1-6、7/8-9/10)
- MUTEスイッチ (1-6、7/8-9/10)
- SOLOスイッチ (1-6、7/8-9/10)
- チャンネルフェーダー (1-6、7/8-9/10)
- FXフェーダー(マスターフェーダーに対応)

#### 注意

## <span id="page-15-0"></span>DP (Digital Performer)

以下の画面は、Digital Performer 10.1の画面です。

1. 「セットアップ」→「コントロールサーフェイスの設定」をク リックする。

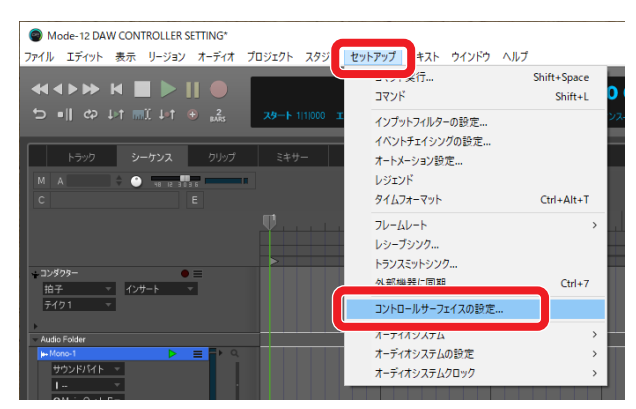

**2.** ウィンドウ右側にある「+」をクリックする。

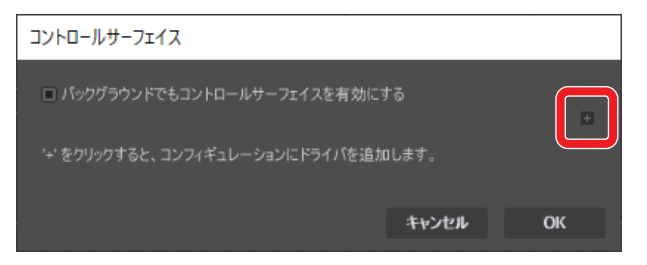

**3.** ユニットに「Mackie Control」を設定する。

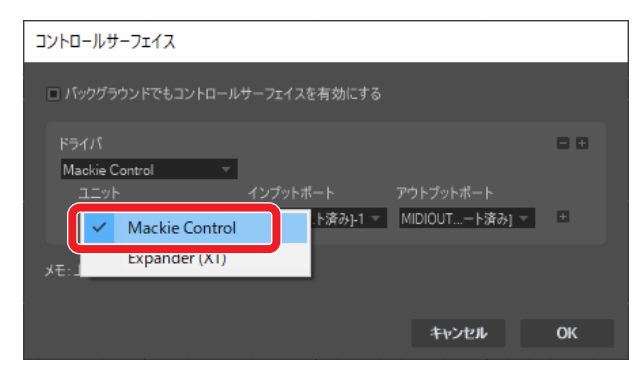

**4.** インプットポートに「MIDIIN2(Model 12 MIDI)[エミュレー ト済み]」を設定する。

Macの場合は、「Model 12 DAW Control IN」を設定します。

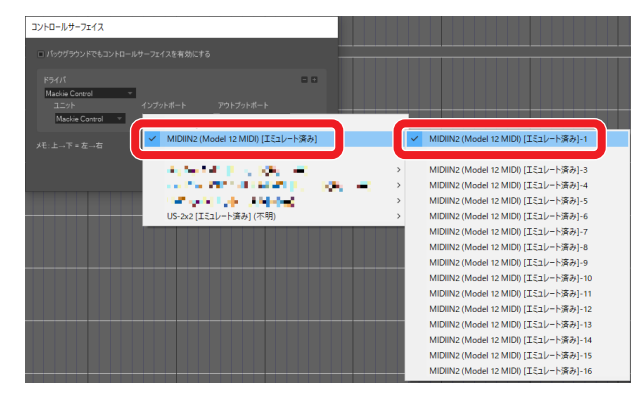

**5.** アウトプットポートに「MIDIOUT2(Model 12 MIDI)[エミュ レート済み]」設定する。 Macの場合は、「Model 12 DAW Control OUT」を設定し ます。

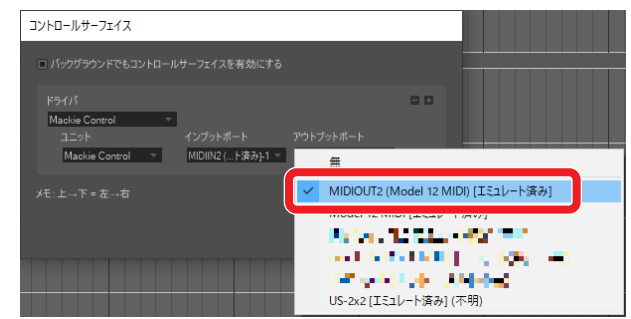

#### **6.** 「OK」をクリックする。

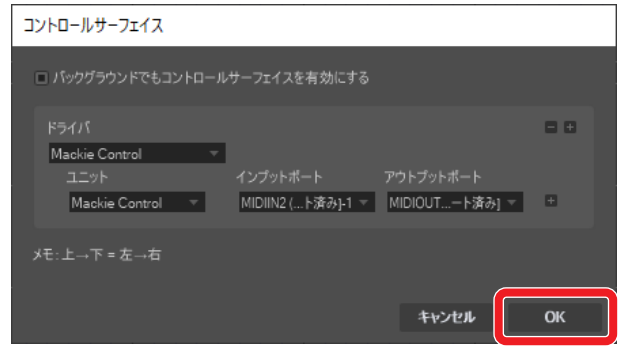

Model 12本体の■ボタンが点灯し、リモートコントロールが 可能になります。

#### コントロールできる操作子

以下のModel 12本体の操作子を使って、DAWアプリケーションを 操作することができます。

- F3 << ボタン(DAW CONTROLLER画面·MARKER表示中)
- F4  **>>■ ボタン(DAW CONTROLLER画面·MARKER表示中)**
- F2 **BYAL** ボタン (DAW CONTROLLER画面·TRACK表示中)
- F3 <■ ボタン (DAW CONTROLLER画面·TRACK表示中)
- F4  **→ ボタン (DAW CONTROLLER画面·TRACK表示中)**
- ← / ▶ ボタン
- $\bullet$   $\blacksquare$ ボタン
- ▶/Ⅱボタン
- ●ボタン
- RECボタン (1-6、7/8-9/10)
- MUTEスイッチ (1-6、7/8-9/10)
- SOLOスイッチ (1-6、7/8-9/10)
- チャンネルフェーダー (1-6、7/8-9/10)
- FXフェーダー(マスターフェーダーに対応)

#### 注意

## <span id="page-16-0"></span>**Cubasis**

以下の画面は、Cubasis 3.3の画面です。

#### 注意

- Cubasis 3.3以降が対象です。
- 1. 「SETUP」→ 「MIDI」を選ぶ。

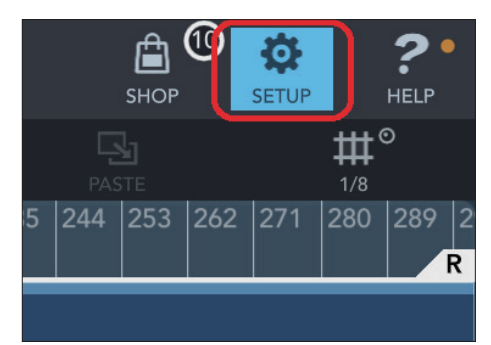

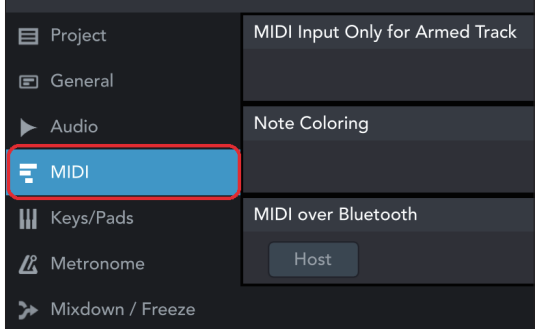

**2.** ウィンドウにある「Mackie Control/HUI」の「Ports」をク リックする。

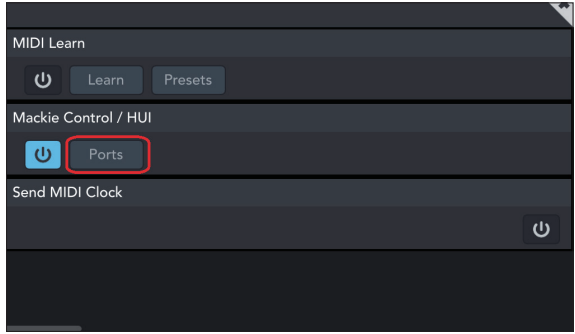

**3.** Select Mackie / HUI Portsウ ィ ン ド ウ で「Model 12 DAW Control IN」、「Model 12 DAW Control OUT」をそ れぞれクリックして「Mackie」を設定する。

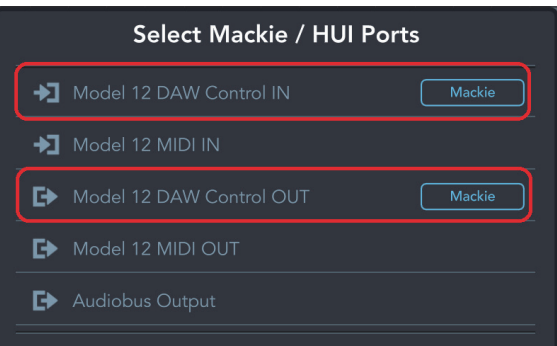

**4.** 赤枠内のアイコンを「ON」にしておく。

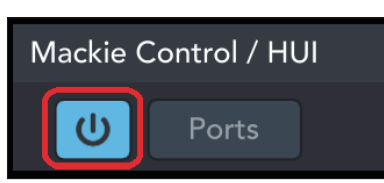

Model 12本体の■ボタンが点灯し、リモートコントロールが 可能になります。

#### コントロールできる操作子

以下のModel 12本体の操作子を使って、DAWアプリケーション を操作することができます。

- F2 EYCL ボタン (DAW CONTROLLER画面·TRACK表示中)
- F3 **※ ポタン (DAW CONTROLLER画面·TRACK表示中)**
- F4 | → ボタン (DAW CONTROLLER画面·TRACK表示中)
- MULTI JOGダイヤル (ロケート機能)
- ← / ▶ ボタン
- $\bullet$   $\blacksquare$ ボタン
- ▶/Ⅱボタン
- ●ボタン
- PANつまみ (1-6、7/8-9/10)
- RECボタン (1-6、7/8-9/10)
- MUTEスイッチ (1-6、7/8-9/10)
- SOLOスイッチ (1-6、7/8-9/10)
- チャンネルフェーダー (1-6、7/8-9/10)
- FXフェーダー(マスターフェーダーに対応)

#### 注意

## <span id="page-17-0"></span>Studio One

以下の画面は、Studio One 5.2.1の画面です。

**1.** 「Studio One」→「オプション...」をクリックする。

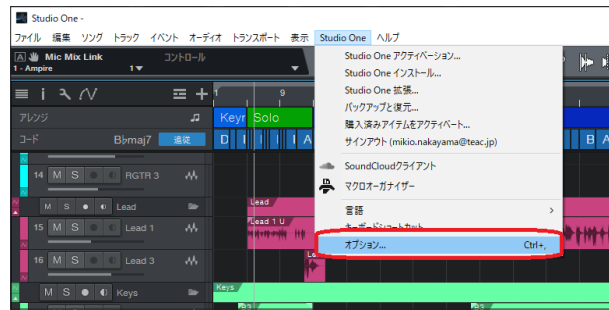

**2.** ウィンドウ上部にある「外部デバイス」アイコンへ移動し、 「オプション」をクリックする。

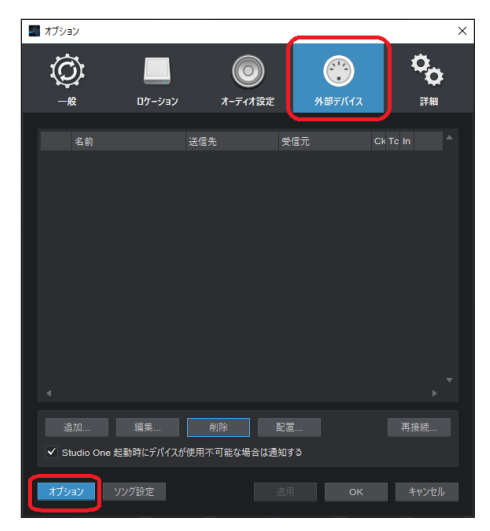

3. 「デバイスを追加」→ 「Mackie」→ 「Control」を開く。

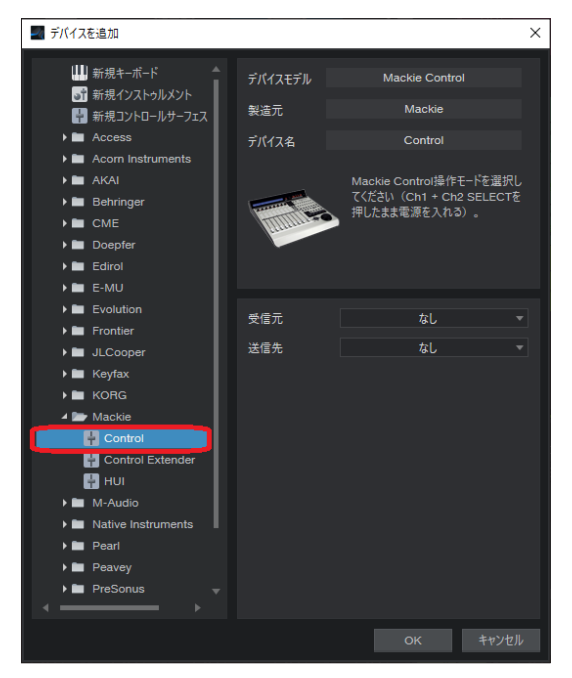

**4.** 受信元に「MIDIIN2(Model 12 MIDI)[エミュレート済み]」 を設定する。

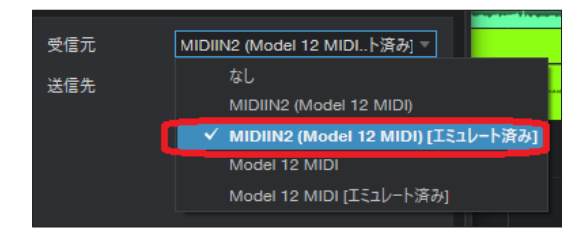

#### メモ

Macの場合は、「Model 12 DAW Control IN」を設定します。

**5.** 送信先に「MIDIOUT2(Model 12 MIDI) [エミュレート済み]」 を設定する。

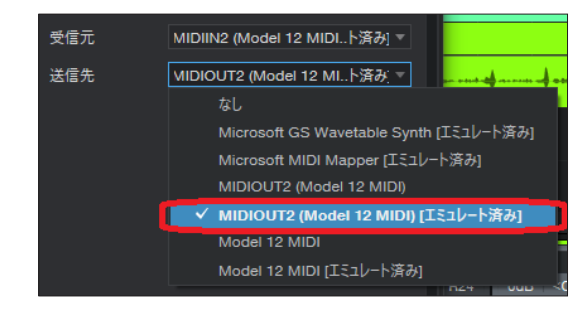

#### メモ

Macの場合は、「Model 12 DAW Control OUT」を設定します。

**6.** 「OK」をクリックする。

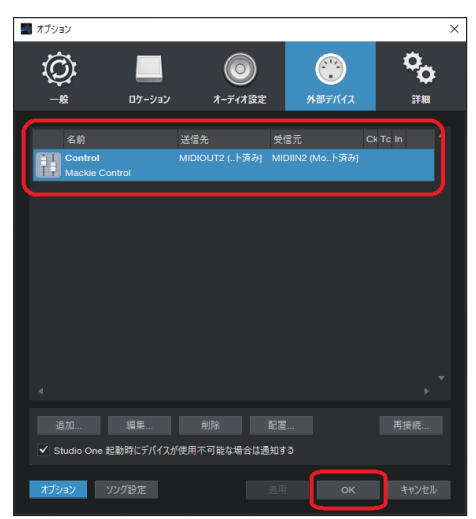

Model 12本体の■ボタンが点灯し、リモートコントロールが 可能になります。

#### <span id="page-18-0"></span>コントロールできる操作子

以下のModel 12本体の操作子を使って、DAWアプリケーション を操作することができます。

- F2 SET ボタン(DAW CONTROLLER画面·MARKER表示中)
- F3 << ボタン(DAW CONTROLLER画面·MARKER表示中)
- F4 **→> ボタン(DAW CONTROLLER画面·MARKER表示中)**
- F2 CYCL ボタン (DAW CONTROLLER画面·TRACK表示中)
- F3  $\leftarrow$  ボタン (DAW CONTROLLER画面·TRACK表示中)
- F4 | → ボタン (DAW CONTROLLER画面·TRACK表示中)
- MULTI JOGダイヤル (ロケート機能)
- ← / ▶ ボタン
- $\bullet$   $\blacksquare$ ボタン
- ▶/Ⅱボタン
- ●ボタン
- PANつまみ (1-6、7/8-9/10)
- RECボタン (1-6、7/8-9/10)
- MUTEスイッチ (1-6、7/8-9/10)
- SOLOスイッチ (1-6、7/8-9/10)
- チャンネルフェーダー (1-6、7/8-9/10)
- FXフェーダー(マスターフェーダーに対応)

#### 注意

## <span id="page-19-0"></span>**REAPER**

以下の画面は、REAPER V6.38の画面です。

**1.** 「Options」→ 「Preferences...」をクリックする。

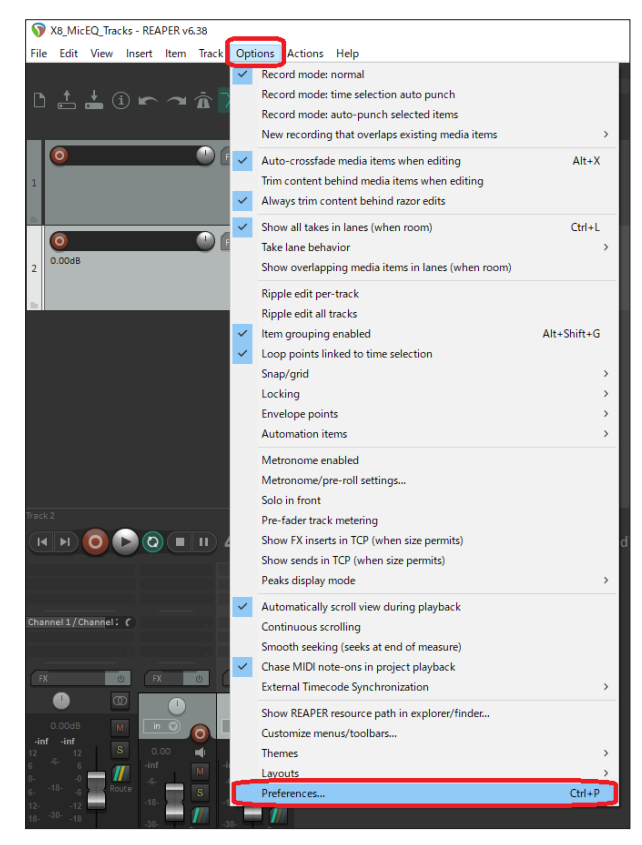

**2.** ウィンドウ下にある「Control/OSC/web」→「Add」をクリッ クする。

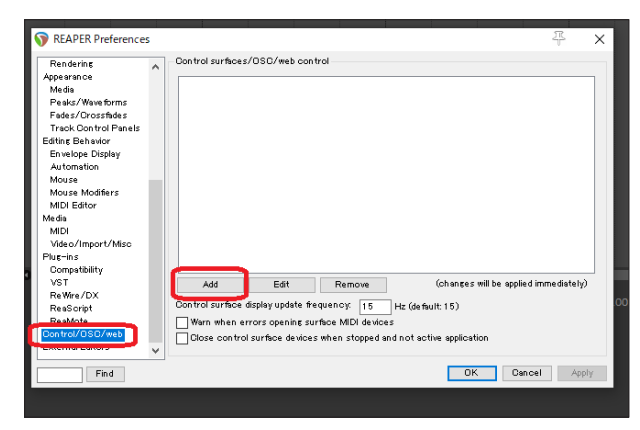

**3.** Control surface modeに「Mackie Control Universal」を 選択しOKする。

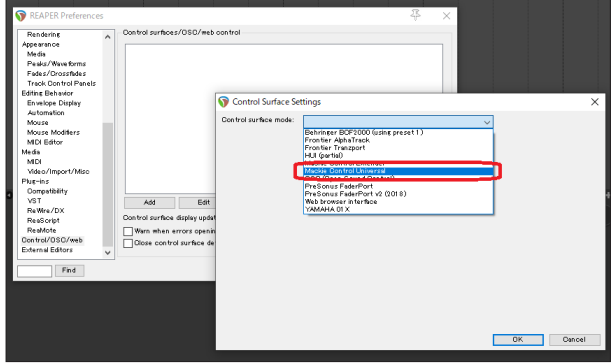

**4.** MIDIインプットに「MIDIIN2(Model 12 MIDI)」を設定する。

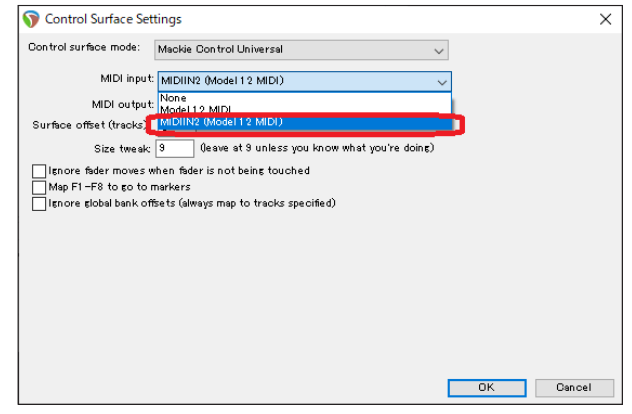

#### メモ

Macの場合は、「Model 12 DAW Control IN」を設定します。

**5.** MIDIアウトに「MIDIOUT2(Model 12 MIDI)」を設定する。

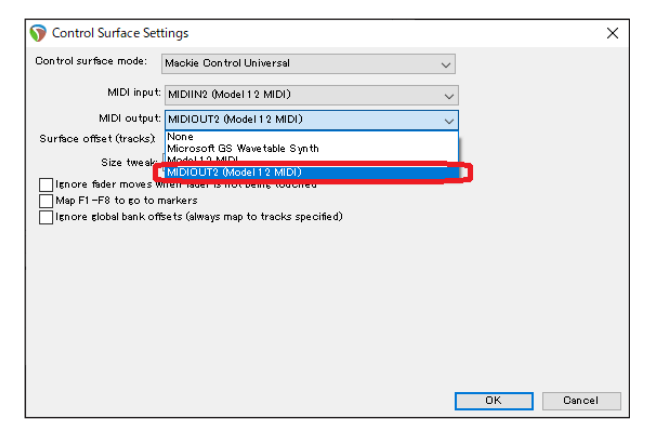

#### メモ

Macの場合は、「Model 12 DAW Control OUT」を設定します。

<span id="page-20-0"></span>**6.** 「OK」をクリックする。

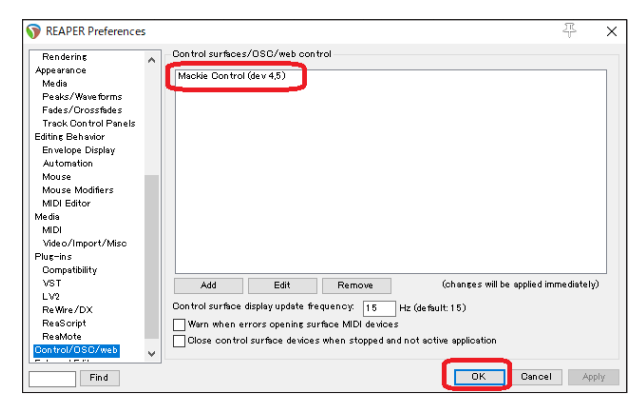

Model 12本体の■ボタンが点灯し、リモートコントロールが 可能になります。

#### コントロールできる操作子

以下のModel 12本体の操作子を使って、DAWアプリケーション を操作することができます。

- F2 55T ボタン(DAW CONTROLLER画面·MARKER表示中)
- F3 <<■ ボタン(DAW CONTROLLER画面·MARKER表示中)
- F4 **E>>** ボタン(DAW CONTROLLER画面·MARKER表示中)
- F2 EYCL ボタン (DAW CONTROLLER画面·TRACK表示中)
- F3 < ポタン (DAW CONTROLLER画面·TRACK表示中)
- F4 | → ボタン (DAW CONTROLLER画面·TRACK表示中)
- MULTI JOGダイヤル (ロケート機能)
- ← / ▶ ボタン
- $\bullet$   $\blacksquare$ ボタン
- $\bullet$   $\blacktriangleright$ / $\blacksquare$ ボタン
- ●ボタン
- PANつまみ (1-6、7/8-9/10)
- RECボタン (1-6、7/8-9/10)
- MUTEスイッチ (1-6、7/8-9/10)
- SOLOスイッチ (1-6、7/8-9/10)
- チャンネルフェーダー (1-6、7/8-9/10)
- FXフェーダー(マスターフェーダーに対応)

#### 注意

# <span id="page-21-0"></span>MIDIインプリメンテーションチャート

## MIDIインプリメンテーションチャート DAW Controlポート

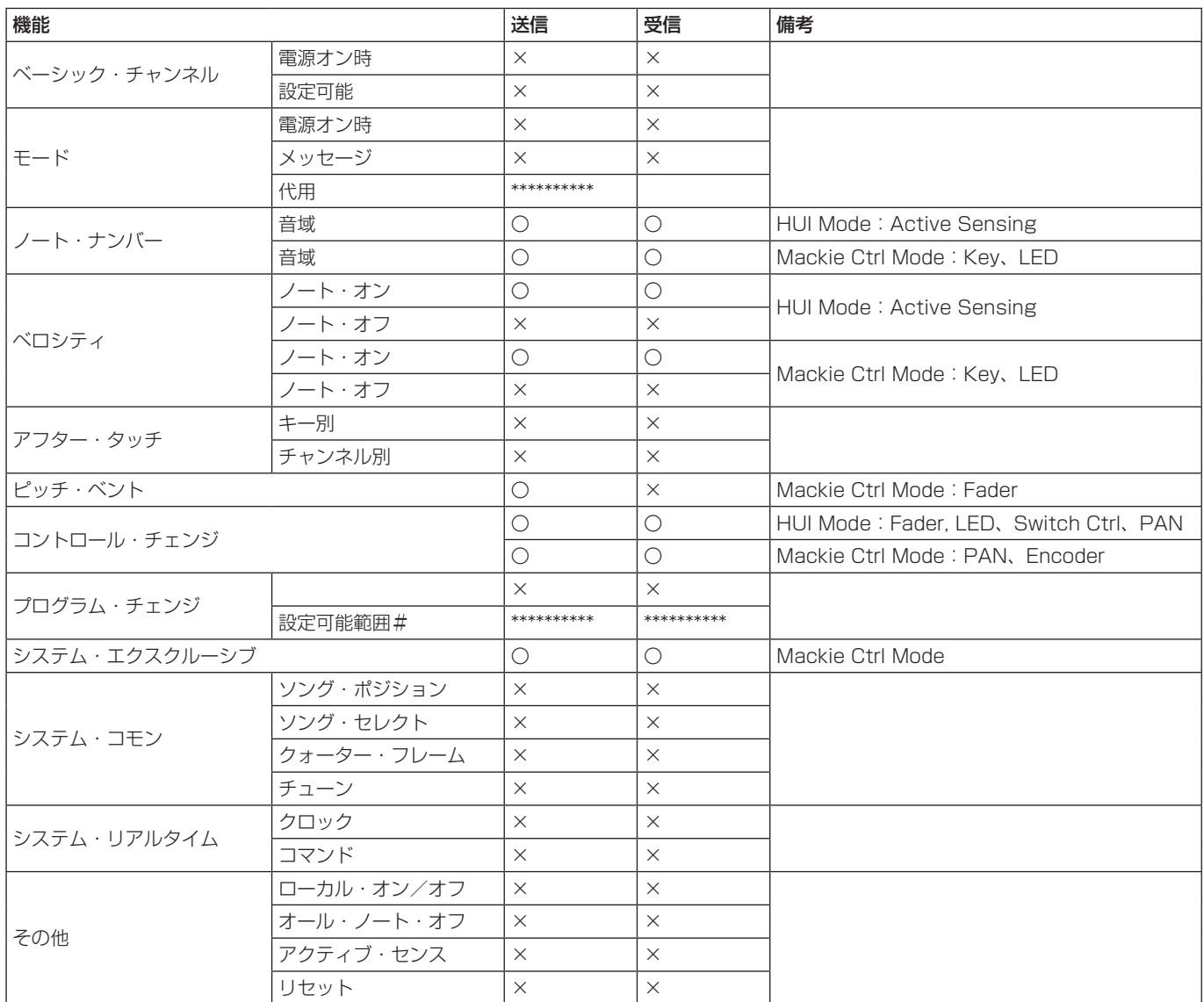

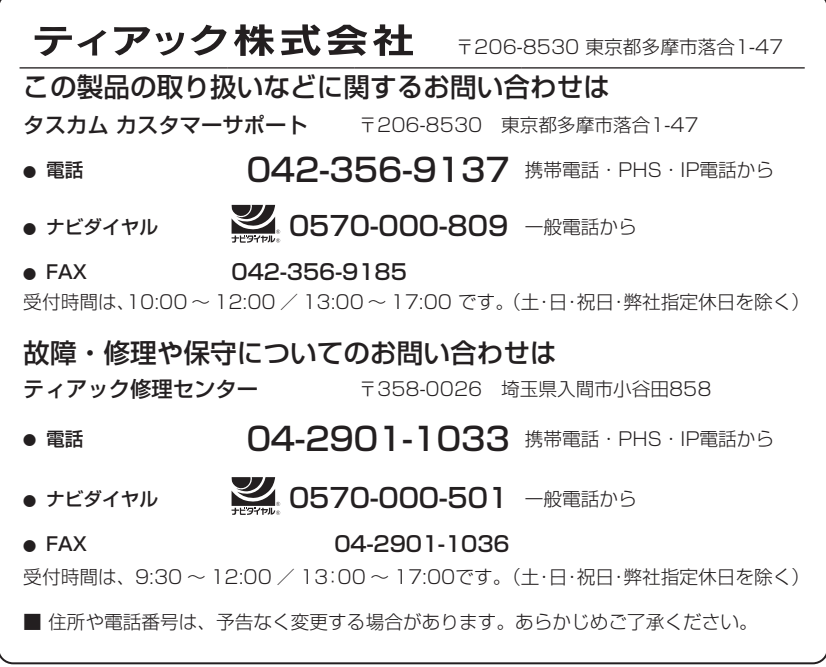

0822.MA-3093C